## 『MylogStar』と『EVE MA』の連携

株式会社ディー・ディー・エス 営業本部 営業技術部

1 PC 操作ログの収集・管理ソフトウェア「MylogStar」との連携

株式会社ラネクシーの PC 操作ログの収集・管理ソフトウェア MylogStar の管理コンソール「MylogStar Console」のログイン画面を EVE MA ID マネージャーに登録することで、これまで利用していたログイ ン画面に EVE MA の認証画面を適用することができます。

適用後は、ログイン認証時に、これまで手入力していたログイン名、パスワードを EVE MA ID マネー ジャーが代理入力するため、ユーザーは、EVE MA の認証を行うだけで「MylogStar Console」にログイ ンできるようになり、より簡単でセキュリティ強度の高い、MylogStar の管理者運用が可能となります。

2 「MylogStar」について

MylogStar は、セキュリティを強化するため、詳細なユーザー証跡管理をおこなうにはクライアントの 操作ログが必要です。MylogStar は物理環境・シンクライアント環境にかかわらず、精度の高いログ収集 力で PC 操作ログなどを取得できます。また、取得した PC 操作ログは直感的な管理画面で効率的に管 理・活用ができるのです。 MylogStar はクライアント操作ログ管理の専用製品です。

- 3 「MylogStar」の登録方法
	- (ア) ID Manager アプリケーションの追加
		- ① EVE MA 管理ツールにログインしてドメインのプロパティを開き、[EVE] [アプリケーシ ョン]を表示します。
		- ② 「[50006] ID Manager application plugin」を選択して [追加] ボタンをクリックします。 [ID Manager アプリケーションの追加] 画面で名称等を設定します。

## D180190

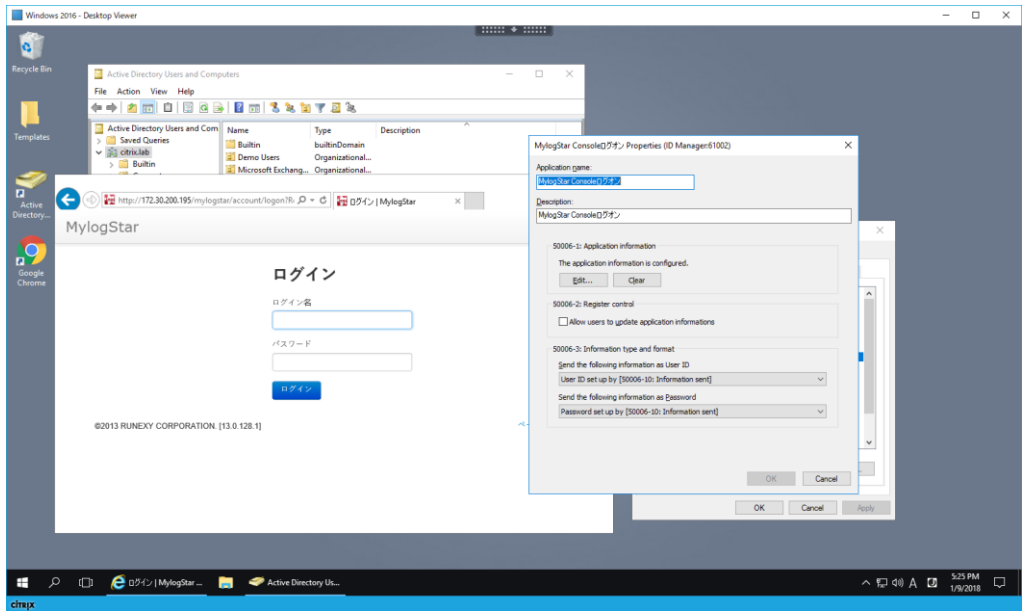

[ID Manager アプリケーションの追加] 画面

- (イ) 「MylogStar Console」ログイン画面の登録
	- ① 追加したアプリケーションを選択して「詳細」ボタンを押下し、「アプリケーションの登録」 画面が表示します。
	- ② 対象アプリケーションとなる「MylogStar Console」にアクセスします。
	- ③ EVE MA の「アプリケーションの登録」画面で虫めがねアイコンを、「MylogStar Console」 のログイン画面にドラッグ & ドロップします。

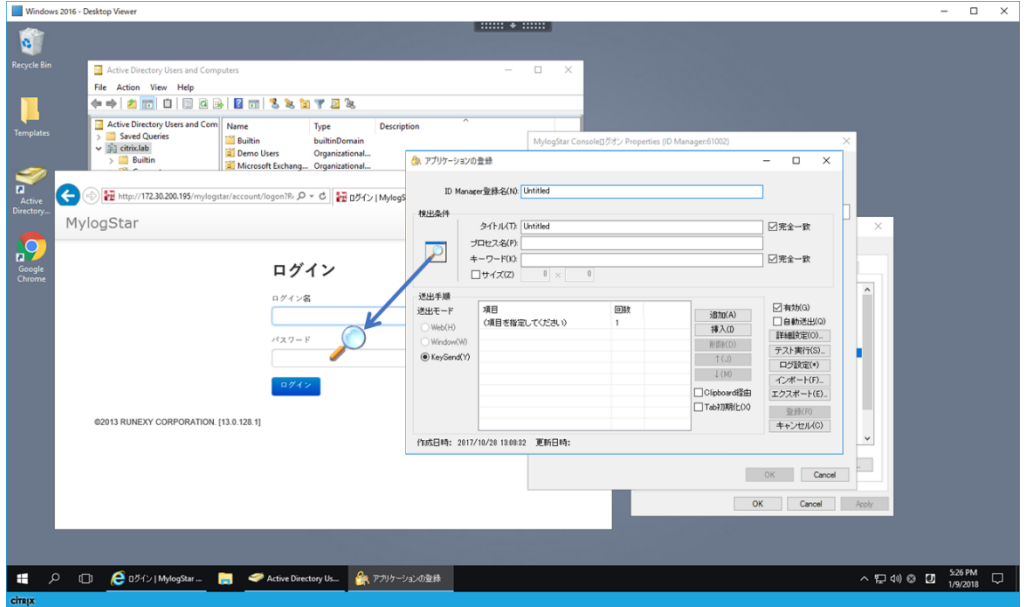

虫めがねアイコンを、対象アプリケーションにドラッグ&ドロップ

④ 「MylogStar Console」のログイン画面の情報を取得後、ログインに必要な情報を設定しま

## D180190

す。 Windows 2016 - Desktop V  $\Box$  x ø  $\overline{a}$  $\overline{a}$ ·<br>ハアカリケーションの登録 L  $\overline{\mathbf{x}}$ ID Manager登録名(M): ログイン | MylogSta  $\odot$   $\Xi$  Mt の-d 細めん  $\begin{array}{l} \mathcal{D}(1) \cup \left[ \begin{array}{c|c} \square \mathcal{H} \cap \end{array} \right] & \mathcal{D}(1) \cup \left[ \begin{array}{c|c} \square \mathcal{H} \cap \end{array} \right] & \mathcal{D}(1) \cup \left[ \begin{array}{c|c} \square \mathcal{H} \cap \end{array} \right] & \mathcal{D}(1) \cup \left[ \begin{array}{c|c} \square \mathcal{H} \cap \end{array} \right] & \mathcal{D}(1) \cup \left[ \begin{array}{c|c} \square \mathcal{H} \cap \end{array} \right] & \mathcal{D}(1)$ **Jawain** MylogStar □完全一致  $\frac{1}{2}$  $\overline{\mathcal{P}}$ nUrl=%2fmylogstr □完全一致 ログイン ログイン名 送出手順<br>送出モー □ 有効(g)<br>□ 自動送出(g)<br>【詳細辞定(g)<br>テスト実行(g)<br>ログ設定(\*)<br>インボート(b)<br>エクスポート(b) コントロール 送出デー コントロール<br>||■ボタン<br>||■ボタン<br>||床 テキストボックス<br>||床 バスワードボックス  $RZZ-F$ ユーザーID<br>パスワード<br>クリック ■ボタン<br>■ボタン<br>● ページトップへ ※<br>(キャンセル(C) ATION. [13.0.128.1 -<br>日時: 12/24/2017 11:2652 - 更新日時: 12/24/2017 11:28:01 OK Cancel 1 D ● 0742 | MylogStar. ■ Active Directory Us. ● アフリケーションの登録  $\begin{array}{c}\n\land \text{ } \square \text{ } @. @. \square \text{ } \overset{526 \text{ PM}}{1/9/2018} \quad \square \end{array}$ ログインに必要な情報を設定(全体図)

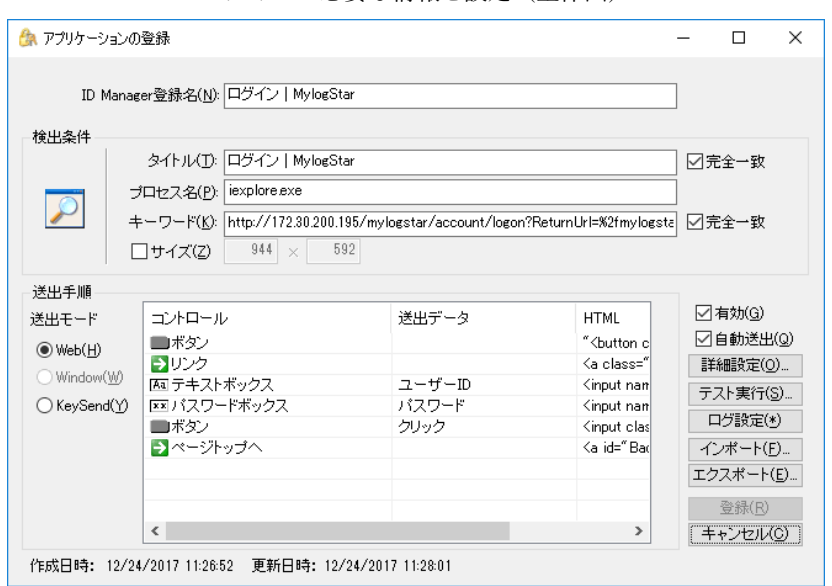

ログインに必要な情報を設定(登録画面)

4 「MylogStar Console」へのログイン

(ア) 認証の流れ(EVE MA 連携前)

EVE MA との連携前は、「MylogStar Console」に対してログイン名とパスワードの手入力が必

要です。

- ① クライアント端末へログオンし、「MylogStar Console」にアクセスします。
- ② ログイン名、パスワードを手入力します。
- ③ 入力された情報が正しければ、「MylogStar Console」へログインします。
- (イ) 認証の流れ(EVE MA 連携後)

EVE MA との連携後は、本人認証後、EVE MA ID マネージャーが「MylogStar Console」に対 してログイン名とパスワードを代理入力します。

- ① クライアント端末へログオンし、「MylogStar Cosole」にアクセスします。
- ② EVE MA の認証画面が表示されるので、指定された認証要素で本人認証を実施します。

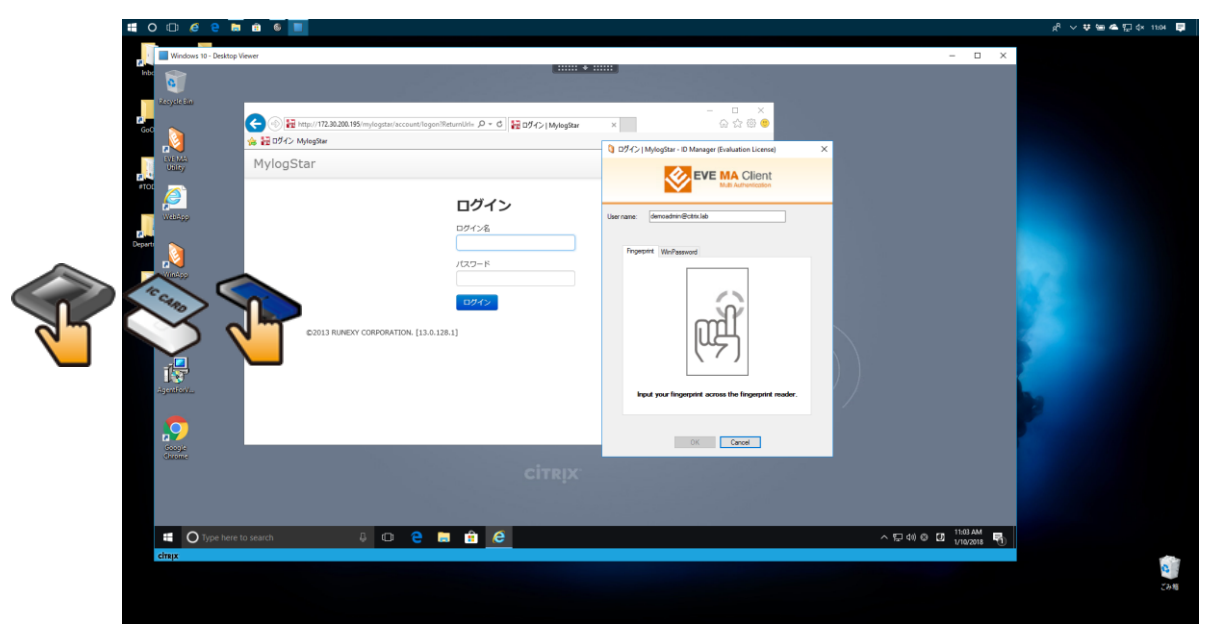

ログインに画面に ID マネージャーの認証画面が表示される

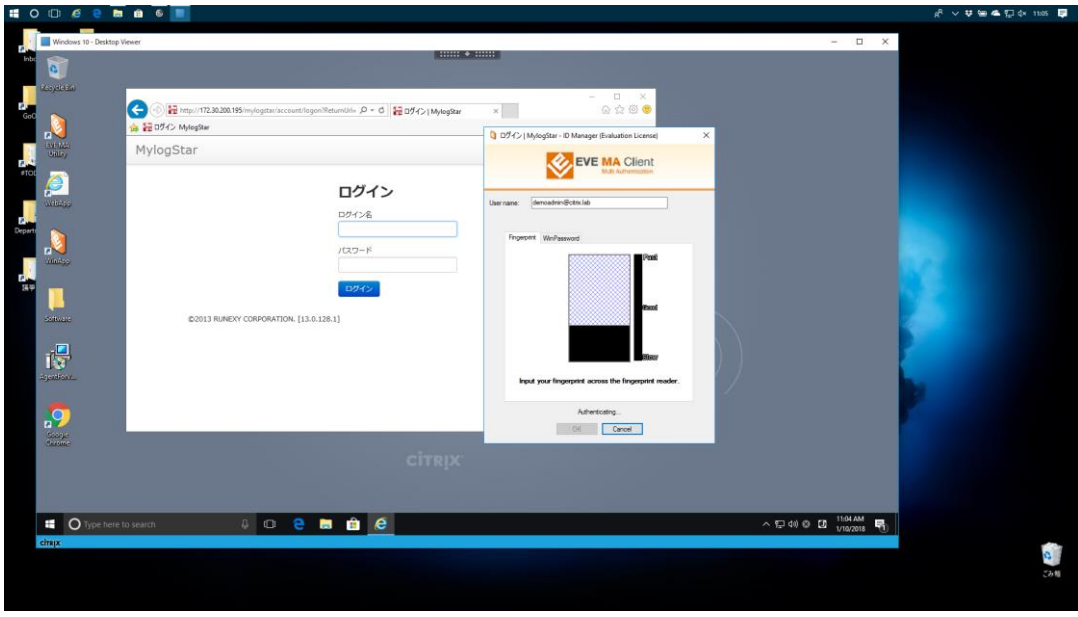

4 Copyright 2018 DDS, Inc. All Rights Reserved.

## 指紋認証中の画面

③ 本人認証成功後、EVE MA ID マネージャーが、ログイン名とパスワードを代理入力するこ とで、「MylogStar Console」へログインします。

以上